## **Seite 307 Lehrtext**

## **Detaillierte Lösung für CASIO** *fx-9860 GII*

Über das Hauptmenü wird die WE -Anwendung gestartet.

Mit [▶Mat] kommt man in das Menü für die Definition - Eingabe von Matrizen.

Mit [DIM] kann man die Dimension der Matrix festlegen.

Man erhält dann eine Maske für die Matrix, die man jetzt entsprechend ausfüllen kann.

Mit Exel schließt man die Eingabe einer Zelle ab und springt zur nächsten Zelle.

Mit [EXIT] verlässt man diesen Bildschirm. Nochmaliges [EXIT] kehrt zum Hauptbildschirm der **FRAN-Anwendung zurück.** 

Entsprechend wird die Matrix B definiert.

 $\mathbb{S}$   $\mathbb{F}$   $\mathbb{F}$   $\mathbb{Z}$   $\mathbb{F}$   $\mathbb{F}$   $\mathbb{$ 

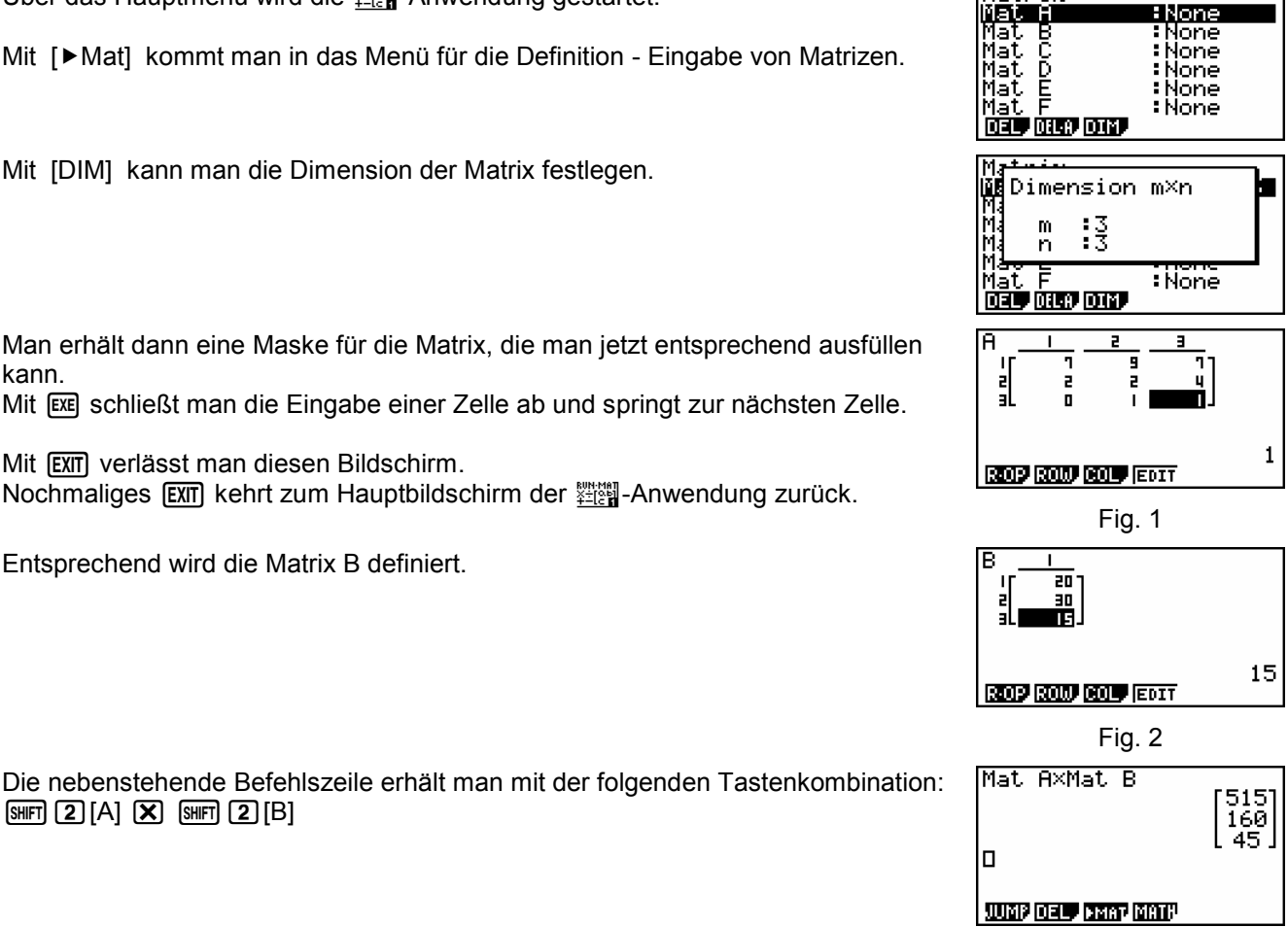

Matri

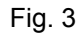

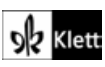